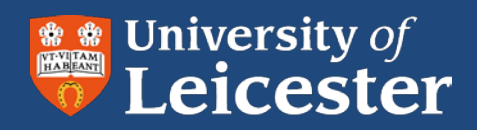

# **Blackboard**

Online assessment

# **Instructions for Markers**

# **MA Applied Linguistics and TESOL**

- View 'Originality Report' in Turnitin
- Find assignments to mark
- Enter marks and feedback
- Returning marks and feedback to the Administrative team

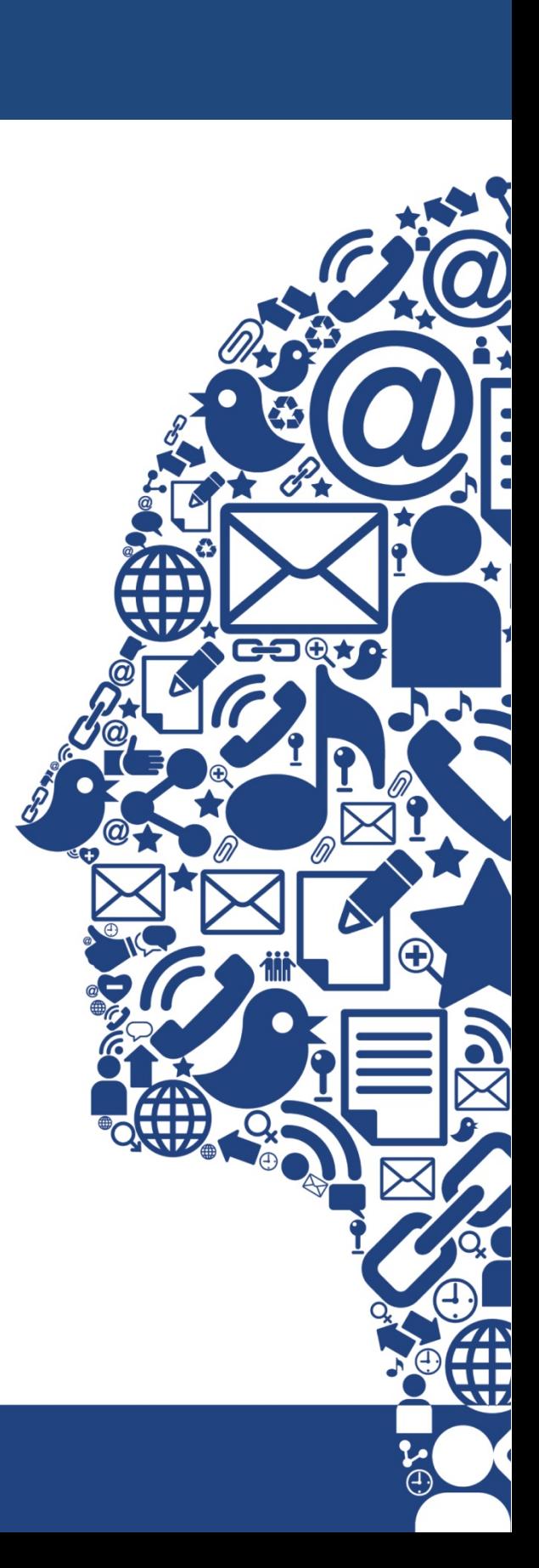

IT Services

The assignment submission process has a two-stage process, which will be replicated in the marking and feedback process:

- Students submit to Turnitin for plagiarism detection and an 'originality report'.
- Students then submit the same essay-type file to Blackboard, including any supplemental images, audio or video files, for marking, and feedback.

## **Find assignments to mark**

Video demo: <http://youtu.be/AldN0asCoUk>

- **1.** Open a web browser and go to [http://blackboard.le.ac.uk](http://blackboard.le.ac.uk/)
- **2.** Login to Blackboard with your University of Leicester IT account username and password
- **3.** Find the **Online MA Applied Linguistics and TESOL** course site in the **My Courses** list on the right of the Blackboard Home page. Click on the name to open the course site.
- **4.** In the **Control Panel** on the bottom left of the screen, click **Grade Centre**
- **5.** You will see some extra options, including a list of modules
	- **Control Panel** Content Collection **Course Tools** Evaluation **Grade Centre Needs Marking Full Grade Centre** Module 1 Module 2 Module 3 Module 4 Module 5
- **6.** Click on the module that you will be marking. You will then see the **Grade Centre**; this includes a row for each student in the group and a column for each assignment. The students who have submitted an assignment will have an exclamation mark in a green box in their row; this is called the **Needs Marking** symbol  $\blacksquare$ .

## **Stage 1. View the 'originality report'**

Video demo: <http://youtu.be/Q1l-OKWwSEs?t=2s>

**7.** Be sure to select the right assignment column for the Turnitin submission.

**8.** When you move your mouse over the Needs Marking symbol, you will see an arrow to the right. Click on the arrow and choose the **Attempt** option. You will then be able to mark the student's assignment as described below.

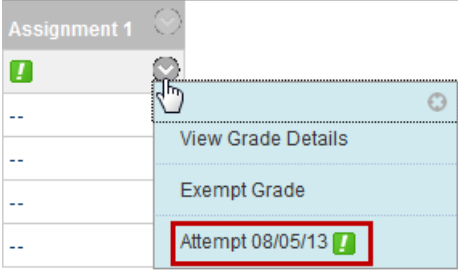

- **9.** When you select a Turnitin assignment in the Grade Centre, you will see a screen like this:
	- 1. Assignment Information

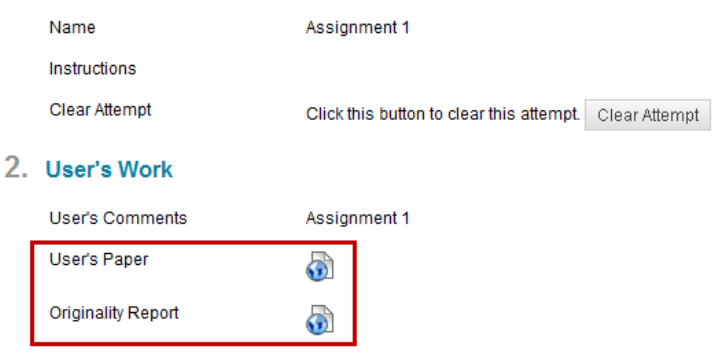

- Click on the globe next to **Originality Report** to see the results of the plagiarism check
- **10.** If you want to print/download the originality report click on the Print/Download button at the bottom left of the screen and choose **Download PDF of current view for printing**

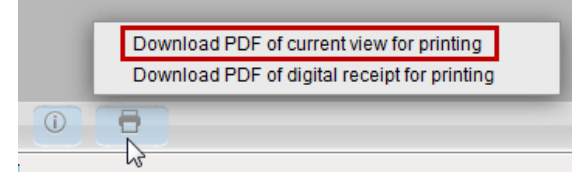

## **Stage 2. Mark and provide feedback on the Blackboard assignment**

Video demo: http://youtu.be/Uk\_6TN4eoLE

Blackboard assignments are used for all student submissions: students submit their work to both Blackboard and Turnitin, with marking and feedback provided on the Blackboard submissions only.

**7.** When you move your mouse over the Needs Marking symbol, you will see an arrow to the right. Click on the arrow and choose the **Attempt** option. You will then be able to mark the student's assignment as described below.

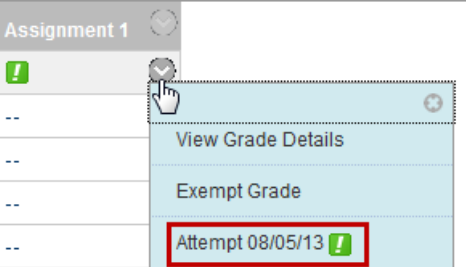

- **8.** When you select a Blackboard assignment in the Grade Centre, you will see a screen like this:
	- 1. Submission History

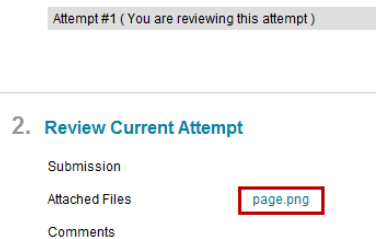

Click on the links next to **Attached Files** to see the student's submitted work.

**Note**: the main submission will be a Word or PDF duplicate of the submission to Turnitin. The duplication on the submission is required so that you can view, mark, and provide feedback in Blackboard.

**9.** Enter marks and feedback

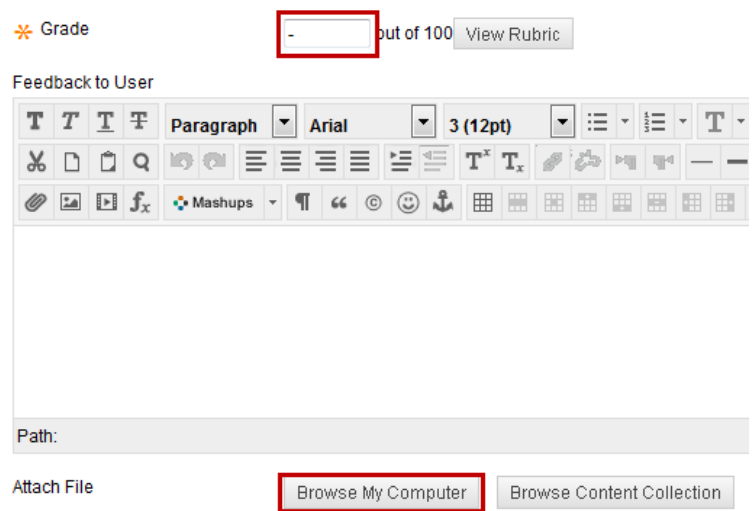

- **10.** Enter the mark for the assignment in the **Grade** box
- **11.** Click **Browse My Computer** to upload the feedback file for the assignment. You should use the new **Marking Template** for your feedback.

**NOTE** – please save the feedback with the following filename – "student ID number\_module 1 to 5\_assignment 1 or 2 or combined"

e.g. "0123456789\_Module 1\_Assignment 1", OR "0123456789\_Module 1\_Assignment 2", OR "0123456789\_Module 1\_Combined" etc.

- **12.** If necessary enter comments for the moderator in the **Grading Notes** box. These will not be visible to students.
- **13.** When you have finished, click **Submit.**

#### **Stage 3. Return of marks and feedback to administrative team**

For the purposes of ensuring the administrative team has a complete record of the mark awarded to the student and the feedback please follow the process below:

**1.** Having saved the feedback using the convention listed in red above please email Luke Gamble (Isg6@le.ac.uk) with the final assessment mark and the relevant student feedback.

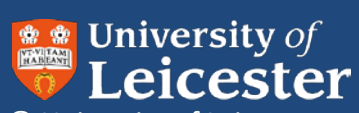

© University of Leicester Leicester LE1 7RH UK

www.le.ac.uk

X:\CollegeSocSci\Blackboard Technologists\CoSS Departments\Education\2013 -online marking\Online assessment for School of Ed markers\_v3.docx Version 1 updated: 16/07/2013